# **Como liberar uma nova versão de APK pelo Portal Administrativo do Pedido de Venda**

### Produto: Pedido de Venda

1.0 - As versões de aplicativo do Pedido de Venda são liberadas na MáximaTech pelo suporte, após esse processo o próximo passo será para liberação da versão de APK para o RCA/Vendedor.

#### Importante!

Versão do **Portal Admin 17.4.0.55** ou superior.

Versão do **aplicativo do Pedido de Venda 17.46.00** ou superior.

### Artigos Relacionados

- [Status de Entrega](https://basedeconhecimento.maximatech.com.br/display/BMX/Status+de+Entrega) [Como Ocultar o valor de](https://basedeconhecimento.maximatech.com.br/pages/viewpage.action?pageId=87130681)  [acréscimo ao enviar pedido](https://basedeconhecimento.maximatech.com.br/pages/viewpage.action?pageId=87130681)  [por e-mail em pdf](https://basedeconhecimento.maximatech.com.br/pages/viewpage.action?pageId=87130681)
- [Como trabalhar com Processo](https://basedeconhecimento.maximatech.com.br/display/BMX/Como+trabalhar+com+Processo+de+conta+e+ordem)  [de conta e ordem](https://basedeconhecimento.maximatech.com.br/display/BMX/Como+trabalhar+com+Processo+de+conta+e+ordem)
- [Número do pedido do cliente](https://basedeconhecimento.maximatech.com.br/pages/viewpage.action?pageId=76972184)  [no item](https://basedeconhecimento.maximatech.com.br/pages/viewpage.action?pageId=76972184)
- [Instruções para utilização da](https://basedeconhecimento.maximatech.com.br/pages/viewpage.action?pageId=69534743)  [remoção de entregas e](https://basedeconhecimento.maximatech.com.br/pages/viewpage.action?pageId=69534743)  [pedidos.](https://basedeconhecimento.maximatech.com.br/pages/viewpage.action?pageId=69534743)

1.1 - Acesse o Portal Administrativo, clique na aba **Parâmetros dos Sistema**;

#### **D' PEDIDO DE VENDA** Ussário: Saperdor - Maxima Sotenas (Sele)<br>Loja: CONERCIAL - MÁXIMA TECH<br>Empresa: MÁXIMATECH **MOXIMOTECH** nção - Configurações <mark>Parâmetros do Sistema</mark> .<br>Paixel Ambiente do Sistema essar Painel Banca de Dados da Sistema

#### 1.2 - No campo de pesquisa, busque pelos parâmetros: **SEMPRE\_QUESTIONAR\_ATUALIZACAO\_APK e FORCAR\_VERIFICAR\_NOVA\_VERSAO;**

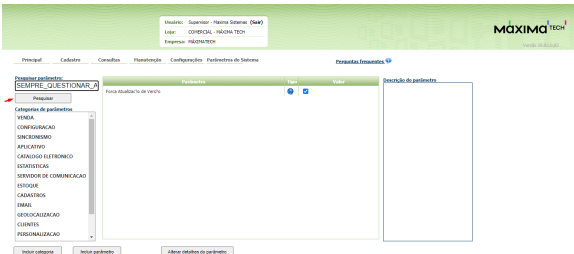

1.3 - Para que os parâmetros apareçam, devem ser configurados da seguinte forma:

- **SEMPRE\_QUESTIONAR\_ATUALIZACAO\_APK** Responsável por perguntar se o rca deseja atualizar a versão do APK.
- **FORCAR\_VERIFICAR\_NOVA\_VERSAO** Obriga a verificar se a há versão de apk mais recente disponível para atualização. - Se quiser obrigar a verificação da nova versão liberar para atualizar a APK, deixe -o **Marcado**.

Caso o parâmetro não seja listado, faça o cadastro conforme o passo a passo: [Como criar parâmetro no](http://basedeconhecimento.maximatech.com.br/pages/viewpage.action?pageId=4653612&src=contextnavpagetreemode)  [Portal Administrativo?](http://basedeconhecimento.maximatech.com.br/pages/viewpage.action?pageId=4653612&src=contextnavpagetreemode)

Para as configurações aparecerem para o RCA ele precisa fazer a Sincronização.

#### 2.0 - **Liberando a versão do aplicativo para o RCA**

2.1 - Pela tela principal do **Portal Administrativo,** clique na aba **Manutenção,** em **Atualizar Aplicativos Disponíveis.**

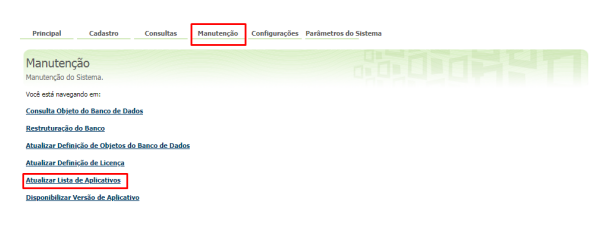

2.2 - Abrirá uma nova tela solicitando a confirmação da atualização, clicar no **botão Atualizar;**

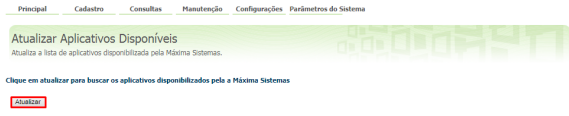

2.3 - Volte a tela principal do **Portal Administrativo**, clique na aba **Manutenção**, em seguida em **Dispon ibilizar Versão de Aplicativo**.

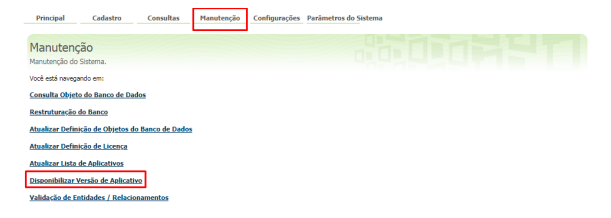

2.4 - Selecione a versão mais recente disponibilizada pela **MáximaTech**, marque na frente do nome do representante, no campo **Selecionar** para liberar a versão ao mesmo de forma individual. Para disponibilizar o aplicativo para todo o grupo de RCAs, clique no botão **Selecionar Todos**. Ao finalizar o processo, clique em Executar, será apresentada uma mensagem informando que a **Atualização foi solicitada com sucesso**.

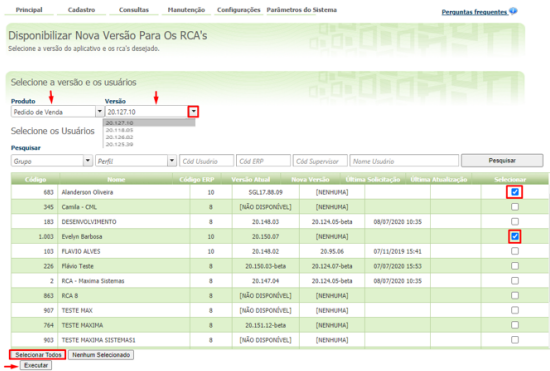

Atualização solicitada com sucesso!

2.5 - Dessa forma ao ser disponibilizada uma nova versão para o RCA, irá aparecer uma mensagem na tela ao abrir o aplicativo do Pedido de Venda, ao confirmar que deseja atualizar, o processo se inicia de forma automática.

## Nova Versão

Existe uma nova versão disponível.<br>Instalar agora?

> **NÃO SIM**

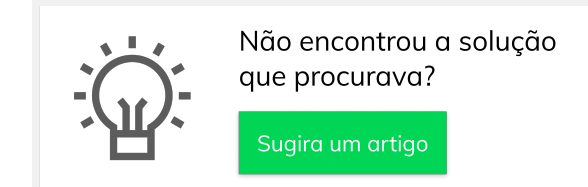